# BEAT-Bldg ユーザーズマニュアル

2007 年 12 月 1 日

#### 1.BEAT-Bldg の特徴

BEAT-Bldg は、旧建築研究所により開発された、建築のライフサイクルエネルギー算出プラグ ラムである BEAT (Building Environment Assessment Tool) および、BEAT をベースに自 立循環型住宅で開発された戸建住宅版 BEAT(仮称 BEAT-House)の一部を活用、大幅に改訂 したものです。BEAT-Bldg には、次のような特徴があります。

#### (1) CADと連動したLCAツール

BEAT-Bldg は、CAD 出力のデータを LCA に結びつけたプログラムです。CAD で描かれた 設計図のオブジェクトは、BEAT-Bldg 内の主要部材や内装材のインベントリデータと連動し、 CAD での図面作成から、速やかな LCA 計算が可能になりました。また、CAD データが不足し ている場合や、CAD を利用しない場合でも LCA 計算が行えるように、プログラム側でも補足 的な入力が可能です。

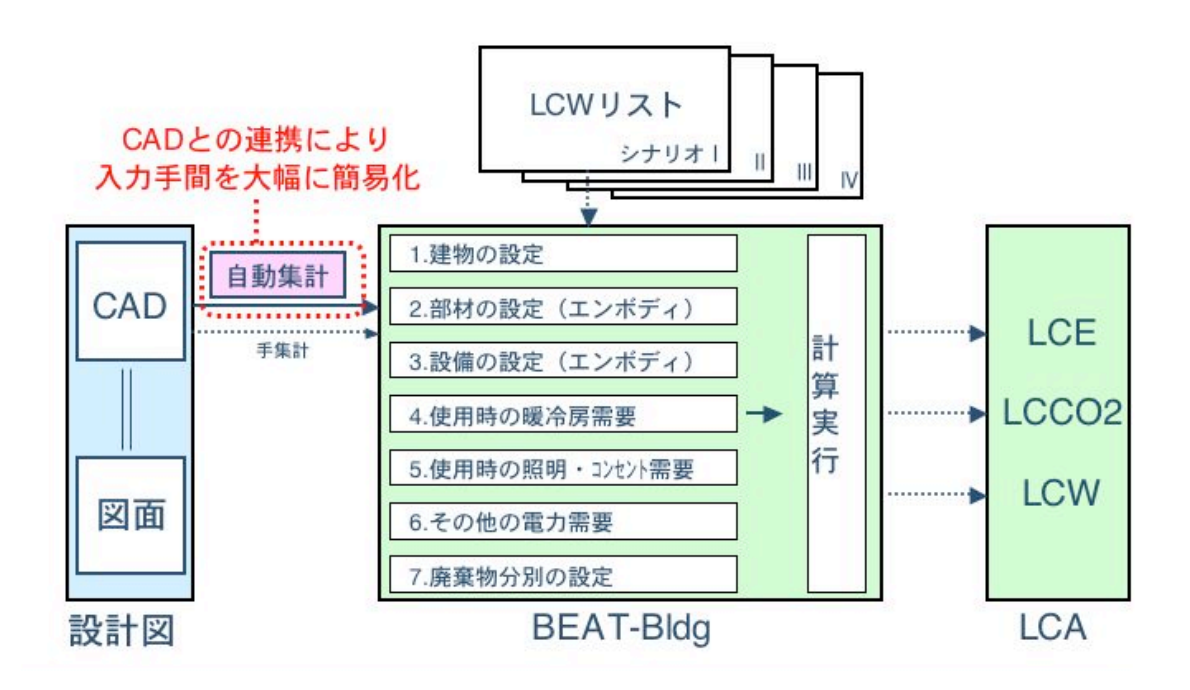

#### (2) 計算対象

BEAT-Bldg は、事務所ビルを対象としています。対象建物について、建築時(部材製造時と 施工時)、運用時、修繕・更新時、解体・廃棄時のライフサイクル全体にわたるエネルギー消 費、CO2 排出、廃棄物(LCW)の計算を行うことができます。

#### (3) 物質循環に関する計算

建築物による環境負荷は、物質循環に関わるものとエネルギー消費によるものに分けること ができます。このうち、物質循環に関しては、以下のような計算が可能です。

建物を構成する部材と内装材については、CAD と連携した投入量の入力、エンボディド・エ ネルギーと CO2 の計算、廃棄物量の種類別の計算が可能です。

設備のエンボディド・エネルギーと CO2 は、延床面積などを入力し、電気、空調、衛生、換 気設備などについて計算します。特に空調設備については、年間暖冷房需要によるピーク容量 を用いた、簡素化された入力による計算方式を開発しました。また、設備に関してはそれぞれ に更新周期(年)が設定されており、設定された期間が過ぎると自動的に更新が行われ、その 度にエンボディド・エネルギーと CO2、廃棄物が計算される仕組みです。

廃棄物による負荷(廃棄物の量と処理時のエネルギー消費、CO2 排出)の計算には、4 段階 の分別シナリオを新たに用意し、建設リサイクル法から完全分別まで、分別対策の程度に応じ た計算が可能になりました。廃棄物の指標には、廃棄物発生量、再資源化量、最終処分量を用 い、各廃棄物を種類別に計算し、ユーザーが 4 種類の廃棄シナリオのひとつを選択すると、シ ナリオに応じた廃棄物の量および廃棄処理のエネルギーと CO2 が計算されます。なお、廃棄物 による負荷の計算は、部材と内装材については建設時、修繕・更新時(毎年)、廃棄時を、設 備については更新時、廃棄時をそれぞれ計算します。また、建設時に発生する廃棄物(残土処 理など)は対象外としています。

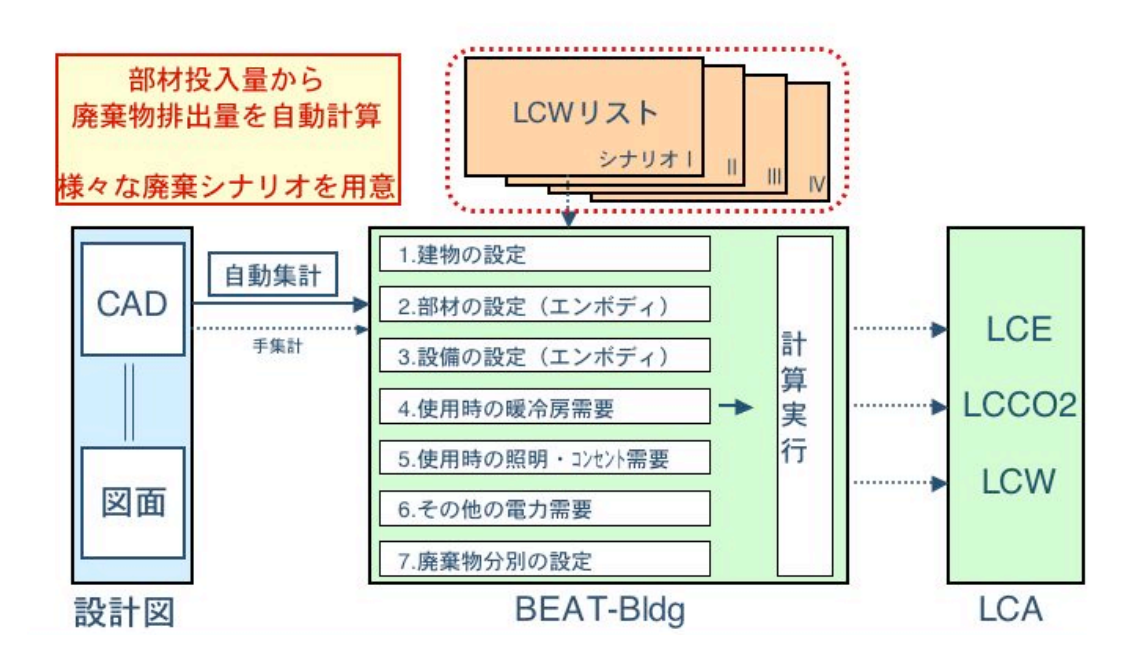

施工時のエネルギー消費量と CO2 排出量については、上記の廃棄物の処理・輸送に関するも のに加え、施工時における機械の利用に関しても、延べ面積あたりのエネルギー消費量の原単 位を用いた計算が行われます。

#### (4) エネルギー(運用時)に関する計算

照明、エレベーター、換気、変圧器の電力消費に関する詳細な計算が可能です。特に照明に ついては、基準階とその他の階に分けて詳細な設定を行い、様々な制御手法による省エネ効果 が検討できます。

暖冷房需要については、建設地点(3 地点)のデータを用いた回帰予測式により、年間暖冷 房需要を計算します。なお、ここで計算されたピーク需要が空調設備の容量決定に利用されま す。使用するエネルギー源(電気、都市ガス)の設定に応じて、エネルギーと CO2 を計算しま す。

それぞれの計算は、簡易な入力で詳細な計算が可能なように工夫されています。なお、対象 を事務所ビルとしているため、エスカレータの電力消費(商業施設では特に考慮されます)、 給水や給湯による負荷(ホテルに多い)は計算の対象外としています。

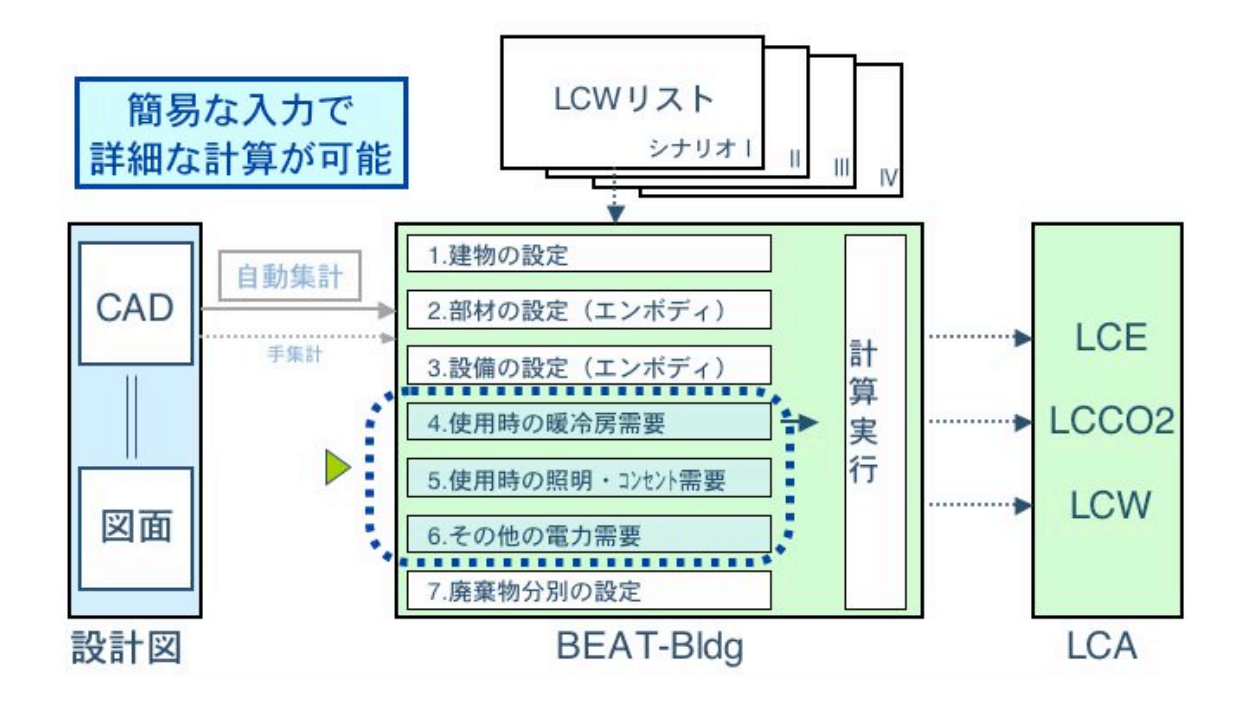

# 2.プログラム全体の流れ

BEAT-Bldg での計算プロセスは、下図のように、左端に挙げた項目の数値を入力すると、建 物の条件に応じてライフサイクルの各段階で生じるエネルギー消費、CO2 排出量、廃棄物を計 算し、右端の形式で出力します。なお、図の入力項目と出力の対応関係は代表的なもののみを 示しています。

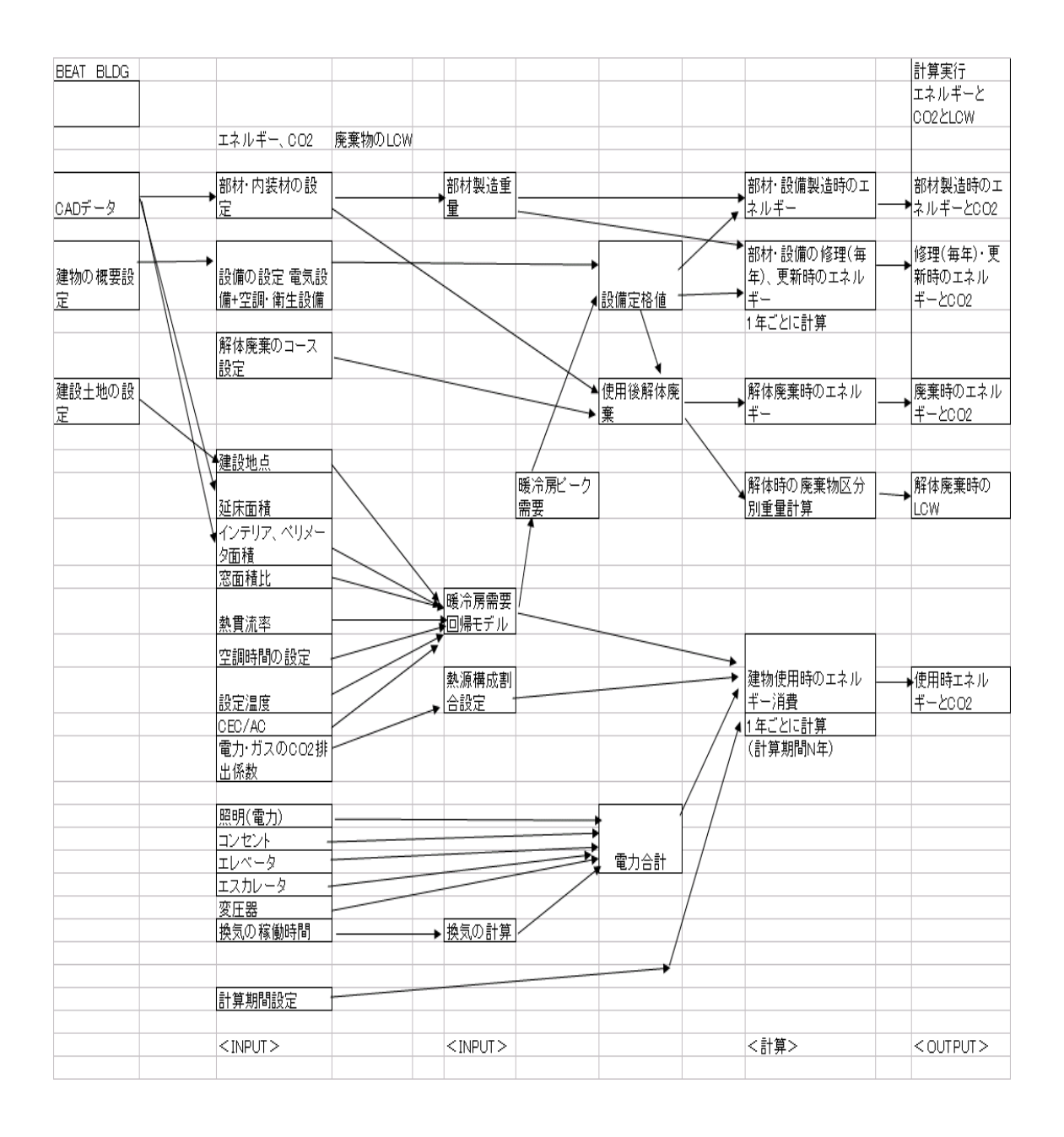

#### 3.プログラムの画面構成と入力項目

BEAT-Bldg を起動すると、以下のようなメインメニューが立ち上がります。1から7までの 各入力画面へはここから分岐し、任意の順で入力を行うことができます。

# プログラム起動時の [メインメニュー]

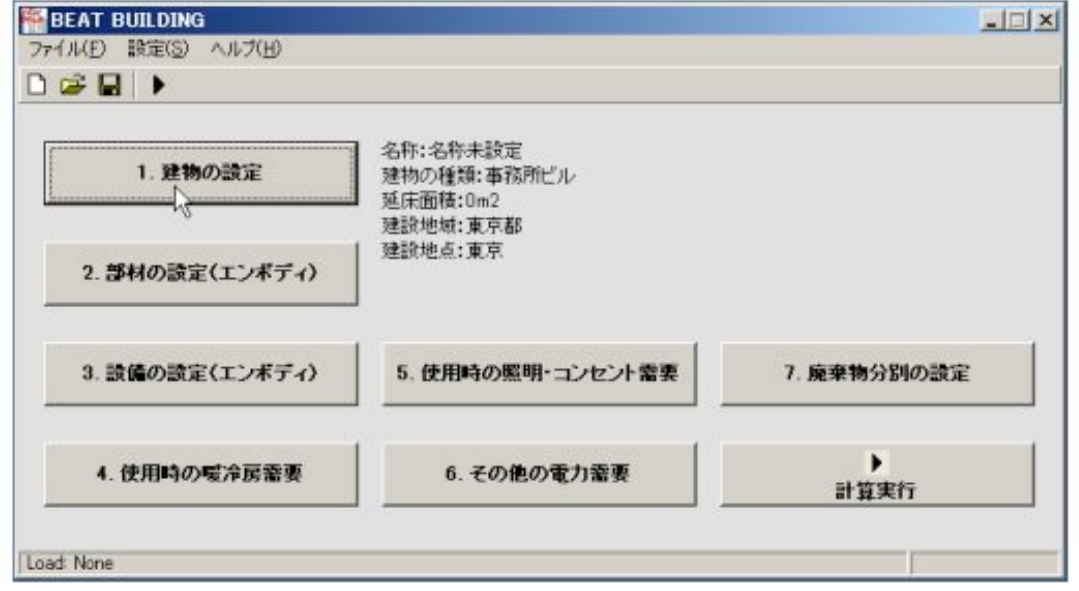

#### ※ BEAT-Bldg 動作条件

Windows2000.WindowsXPが動作するPC、プログラムサイズ528k

今回新たに連携が可能になった CAD データの利用は、「ファイル」メニューから「インポー ト」を選択し、必要な CAD データの CSV ファイルを指定すると、自動的に CAD データが読 み込まれます。なお、CAD データから受け取る入力値は、建物名称、作成日時、延床面積、空 調ペリメータ面積、空調インテリア面積、部材量、内装材量です。

また、メニューバーの「設定」の内、「原単位確認」では、電力、ガスぞれぞれのエネルギー 源別の原単位の確認、個別の数値変更が行えます。「部材原単位」では、部材、内装材、設備 について同様の原単位の確認、数値変更が行えます。なお、設備については、修繕率や更新周 期の確認、設定も行えます。

#### (1) 入力画面1:建物の設定

建物名称、建設地の設定、構法、延床面積、コア位置、空調ペリメータ面積、空調インテリア 面積、地上階数、地下階数、レンタブル比、建物の南方面角度の入力を行います。先に述べた ように、CAD による入力結果のインポートが可能です。CAD データをインポートしない場合 でも、この画面で入力することができます。また、部材・内装材の量以外については、ここで 修正入力ができます。

建設地点は、全国840箇所の地点から選択します。これは太陽光発電の太陽輻射量の算定に 利用されます。

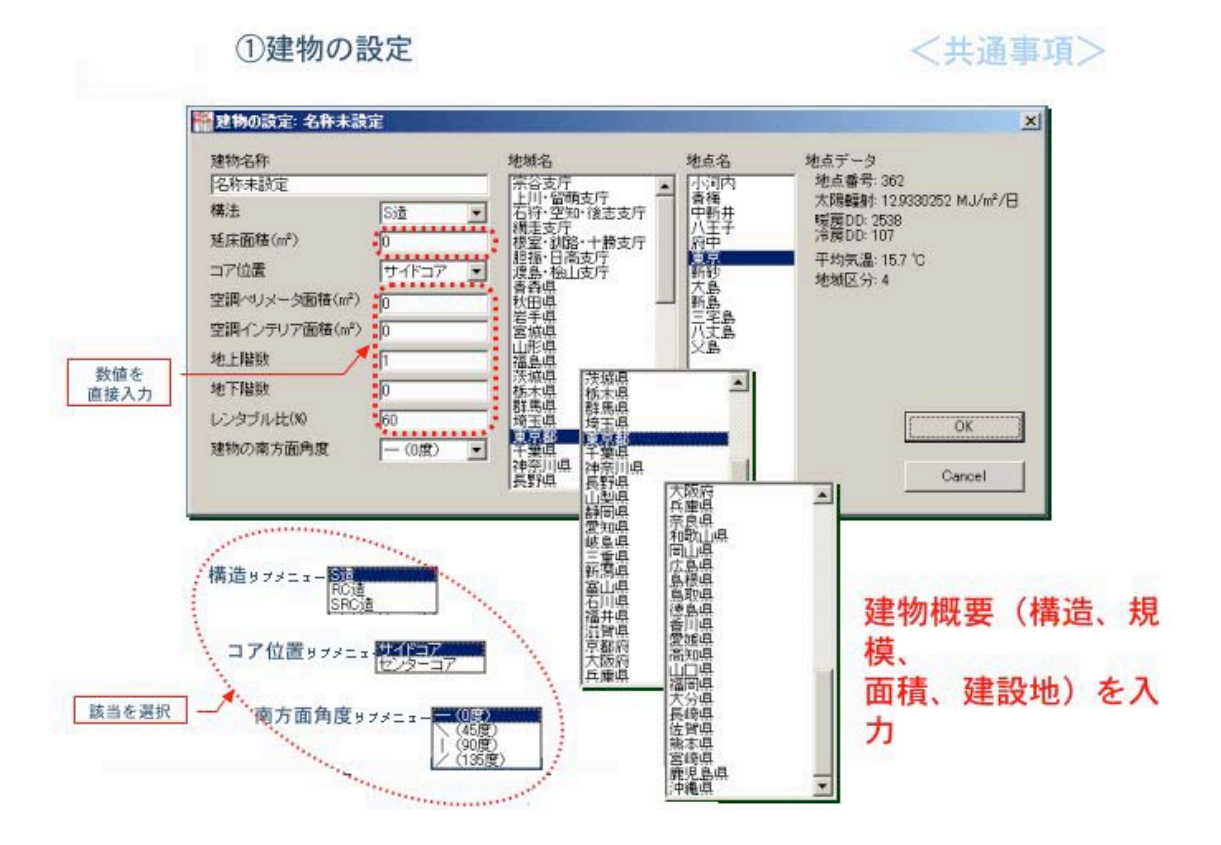

#### (2) 入力画面2:部材の設定(エンボディ)

ここでは、製造時の部材と内装材の量を入力します。同じく、CAD による入力結果のインポー トが可能です。また CAD データがない場合も、ここで入力ができます。その場合は、あらか じめ登録してある名称の部材の中から該当する物を選択し、重量、体積、台数などのリスト上 の単位に応じた数値で入力します。また、大半の項目は CAD からのインポートによる入力が 可能ですが、部材リストの内「その他」など一部は、CAD からの数値入力によらず、リストに 直接、数値を入力します。以下のような入力画面で、「部材」と「内装材」について画面を切 替えて、建物の建設に使用される材料の数量、重量などを入力します。

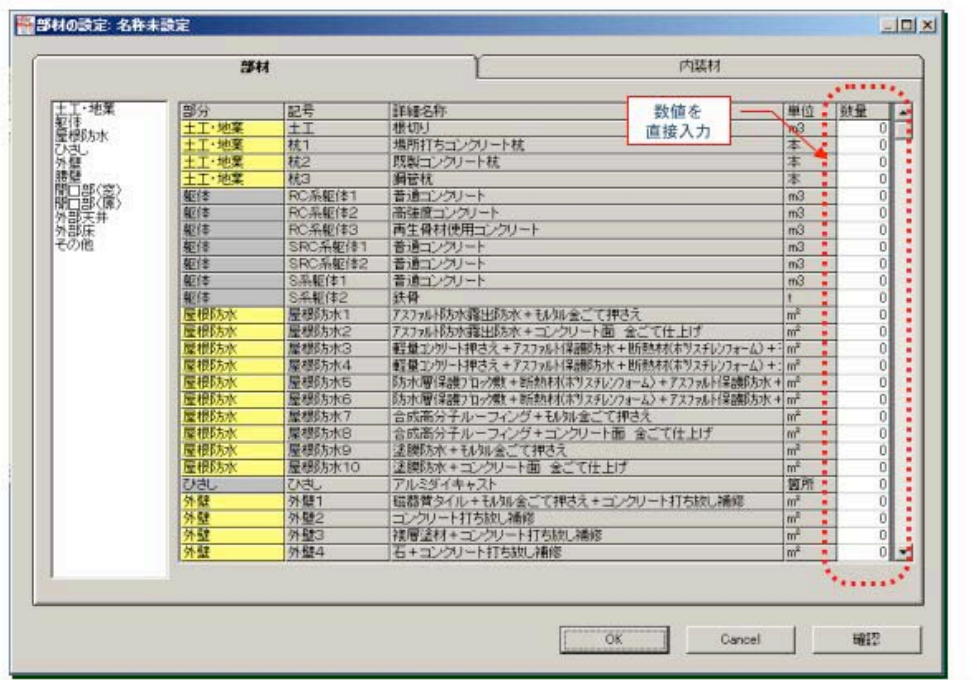

②部材の設定 -1 (構造躯体)

<資源循環に伴う負荷>

②部材の設定 -2 (外部仕上げ、開口部) <資源循環に伴う負荷>

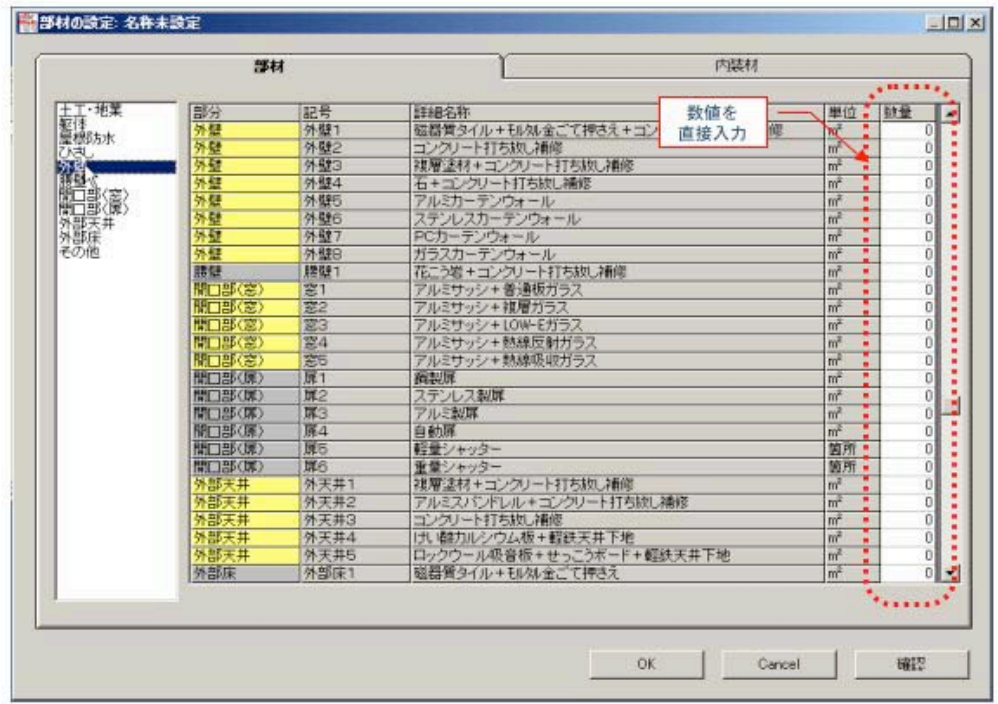

②部材の設定 -3 (開口部、その他) <資源循環に伴う負荷>

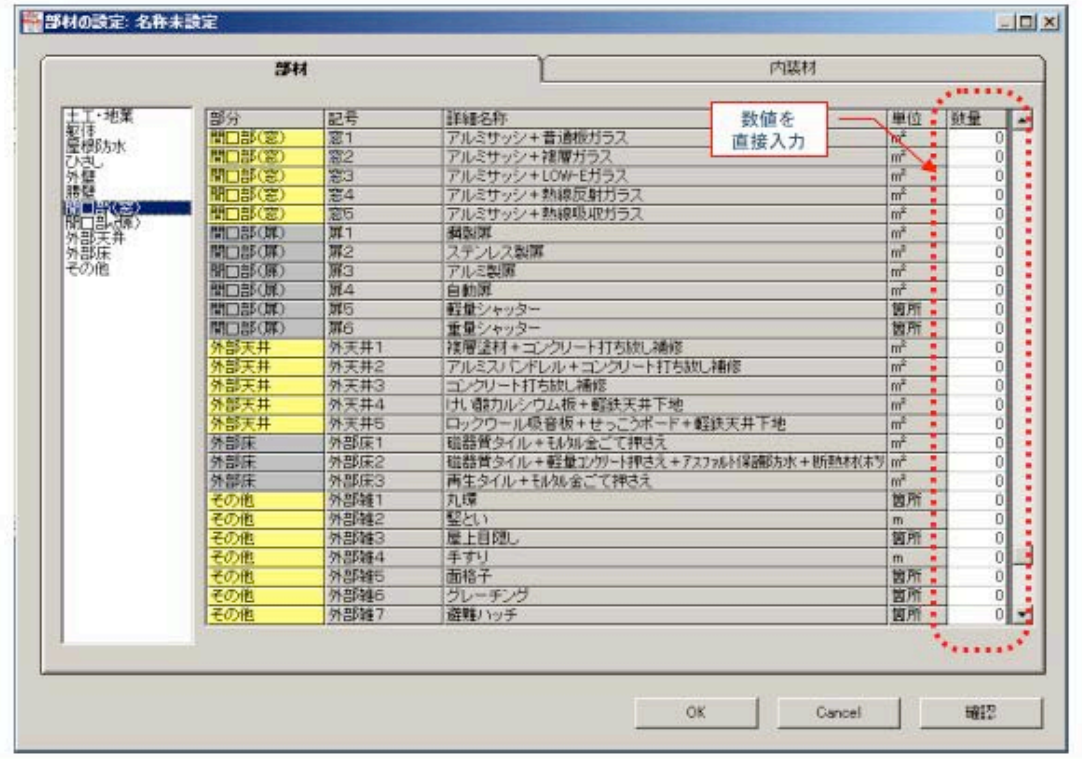

②部材の設定 -4 (内装材)

<資源循環に伴う負荷>

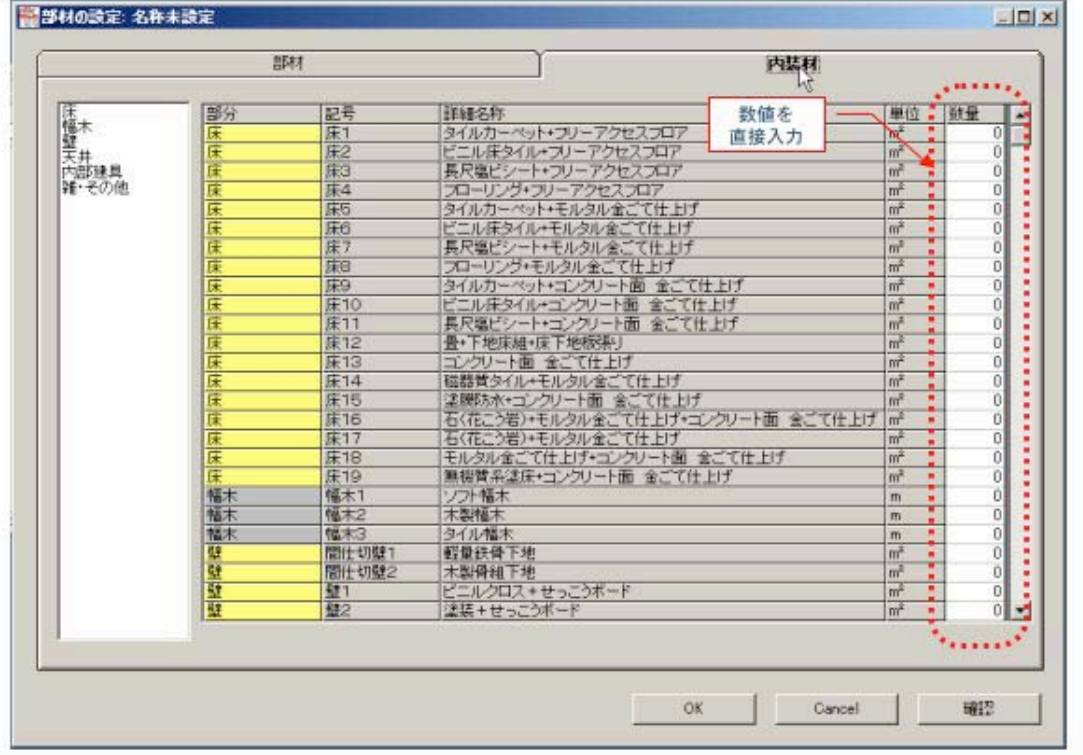

2部材の設定 -5 (内装材)

<資源循環に伴う負荷>

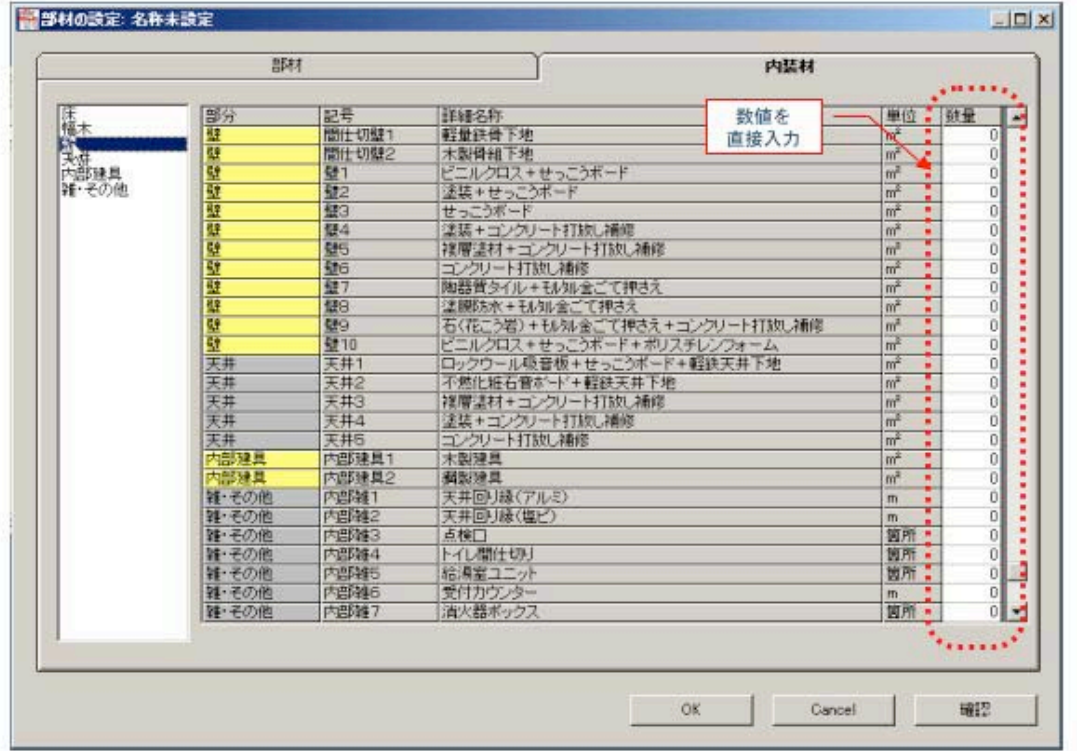

2部材の設定 (CSVファイルの読みこみど資源循環に伴う負荷>

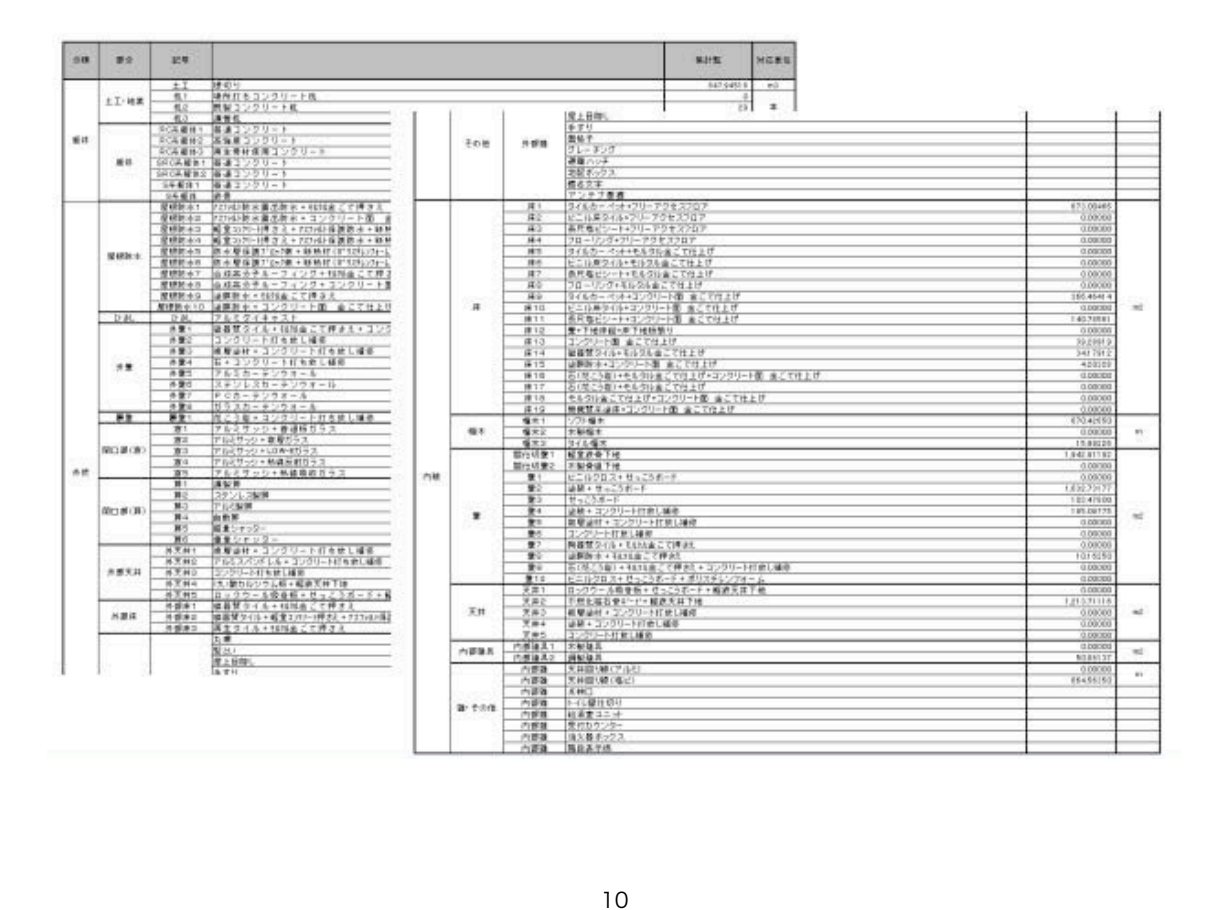

入力終了後、「確認」ボタンを押すと、以下のような画面に切り替わり、それぞれの部材、 内装材および設備の使用量に応じた、建設時と修繕更新時の・エネルギーと CO2 排出量の計算 結果が一覧できます。なお、この「確認」作業は各入力画面でも同様に可能です。(一部の画 面では、計算画面中に最初から計算結果を示すようにしてあります。この場合でも確認ボタン で計算結果を確認できます。)

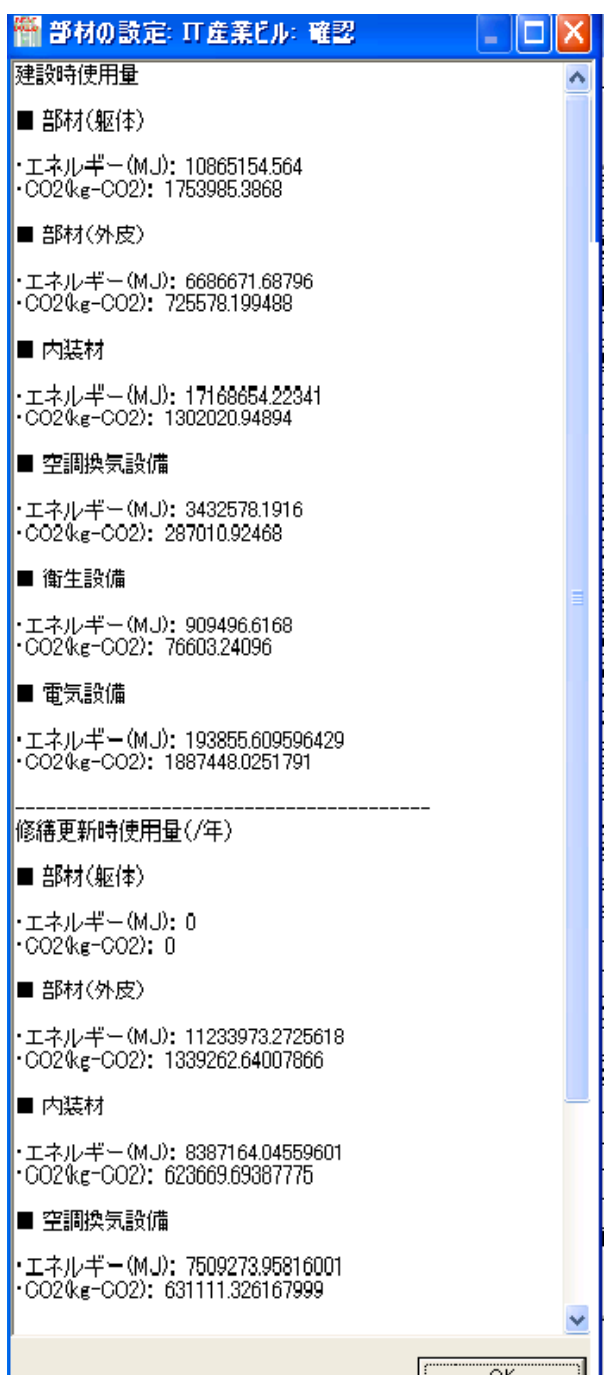

各部材のデータとして、下表のような単位使用量あたりのエネルギー投入量、CO2 排出量、 廃棄時の区分別処理方法があらかじめ準備されており、これらを入力値と掛け合わせることで それぞれの負荷量の計算を行っています。この一覧表は、CAD データからの表と、「その他」 部分を除いて一致しており、数値データの大半は CAD データと連携しています。(図では、 解体廃棄物については一部を示しています)

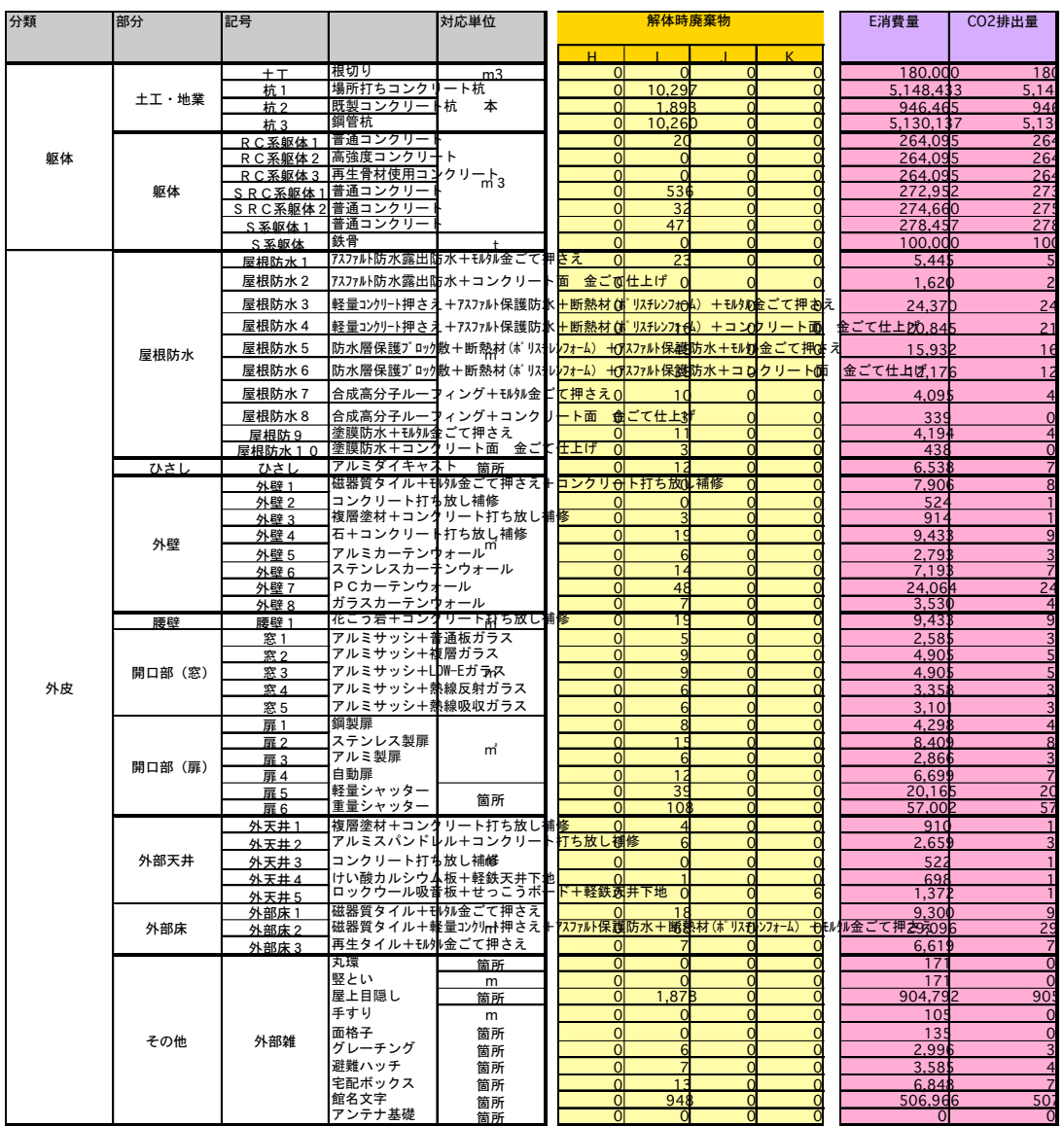

#### (3) 入力画面3:設備の設定(エンボディ)

電気設備、空調設備、衛生設備、換気設備および太陽電池について、エンボディド・エネル ギーと CO2 の計算を行うための数値等を入力します。

電気設備に関しては、延床面積から受電設備容量を求める概算法と、より精密に計算したい 場合のための受変電設備容量(kVA)を入力する詳細法という、2 種類の計算方法を用意して います。

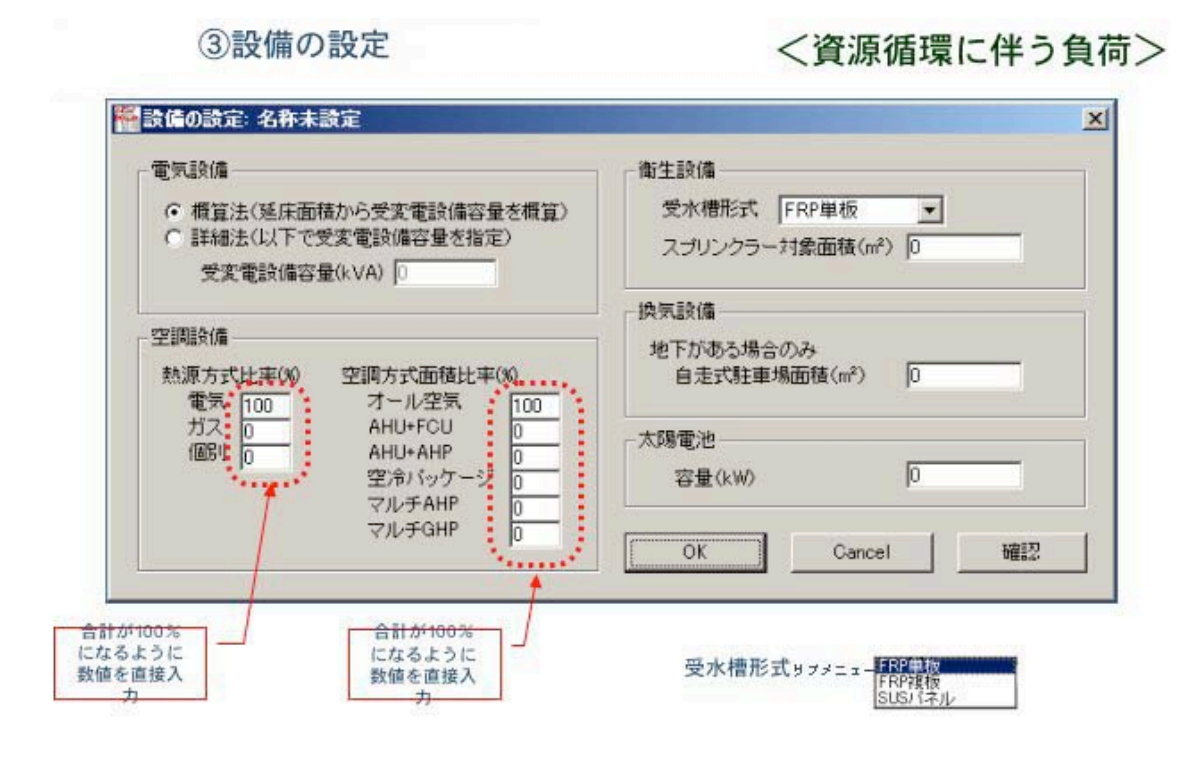

上記の入力項目から、電気設備に関するエンボディド・エネルギーと CO2 は、以下の値が計 算されます。

①受変電設備

キュービクル、キュービクル基礎、変圧器(3相および2相)、コンデンサー、電線管(薄肉+ 厚肉)、ハンドホール、その他(前6者の10%増)

②動力設備

動力盤、電線管、電線ケーブル、その他(前3者の10%)

③電灯・コンセント設備

盤類(電灯動力盤+分電盤)、電線管、合成樹脂可撓管、ハンドホール、電線・ケーブル、その 他(前5者の10%)

④照明設備

蛍光灯器具、その他(前者の10%)

⑤電話設備

端子盤、電線管、ケーブルラック、ハンドホール、電線+呼び線、その他(前 5 者の10%) ⑥昇降設備

ただし、エレベータの台数は、「その他の電力需要」のところで入力します。

また、上記以外の電気設備に関しては、拡声放送設備、インターフォンなど8項目について の検討が行われましたが、全体の負荷量の中でその影響は微小であるため、省略しています。

太陽電池に関しては、ここで設定した容量と、「入力画面1:建物の設定」で選択した建設 地点の太陽輻射量を利用して、年間の発電量が計算されます。また、太陽電池の生産時に投入 されるエネルギー量と CO2 排出量も計算されます。

空調設備容量の決定には、空調のピーク容量の計算結果を利用しています。これは暖冷房需 要計算と同様の方式により、3 地点(旭川、東京、那覇)における回帰分析結果と、建物の南 方面角度を使用しています。

上記の入力により、貯湯タンクなどの設備資材の定格容量値(x)と台数から資材重量を算 出し、エネルギー投入量と CO2 排出量、区分別廃棄物重量が計算されます。計算方法は、a+b・ x のような一次式を用いています。また、衛生配管設備、空調ダクト配管、冷却水配管などの 計算、廃棄時の重量も計算されます。

#### (4) 入力画面4:使用時の暖冷房需要

ここでは、建物使用時の暖冷房需要の計算に関する入力を行います。なお、年間暖冷房需要 は、回帰予測式により、インテリア部分とペリメータ部分について計算されます。計算式は、 旭川、東京、那覇の 3 地点のデータを用いたモデル式を利用しています。建設地がこれら 3 地 点のどこに属するかについては、「入力画面1:建物の設定」で選択した建設地点をもとに、 北海道は旭川に、本州・四国・九州は東京に、沖縄は那覇にそれぞれ自動的に割り当てられる ようになっています。また、空調ぺリメータ面積と空調インテリア面積については、「入力画 面1:建物の設定」で入力します。

4使用時の暖冷房需要の設定

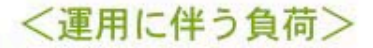

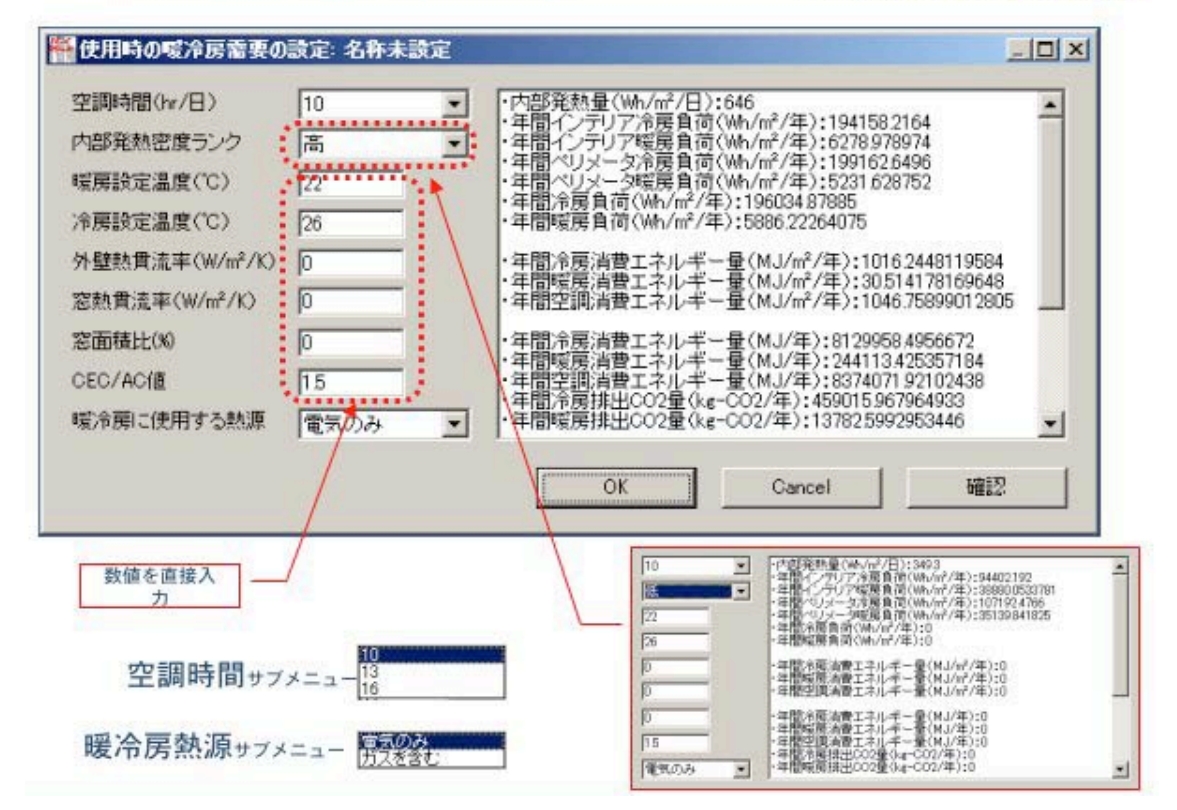

#### (5) 入力画面5:使用時の照明・コンセント需要

ここでは、建物使用時の照明、コンセント需要に関する入力を行います。特に照明について は、様々な制御手法による省エネ効果が詳細に計算できるようになっています。

入力は、基準階と基準階以外にわけて行います。まず全体(フロア面積、フロア数)を入力 し、それぞれのフロアに対して照明・コンセントの設定を行います。なお、フロア面積や天井 高など、ここで入力する値は CAD からインポートされる値とは連動していないので、個別に 入力する必要があります。

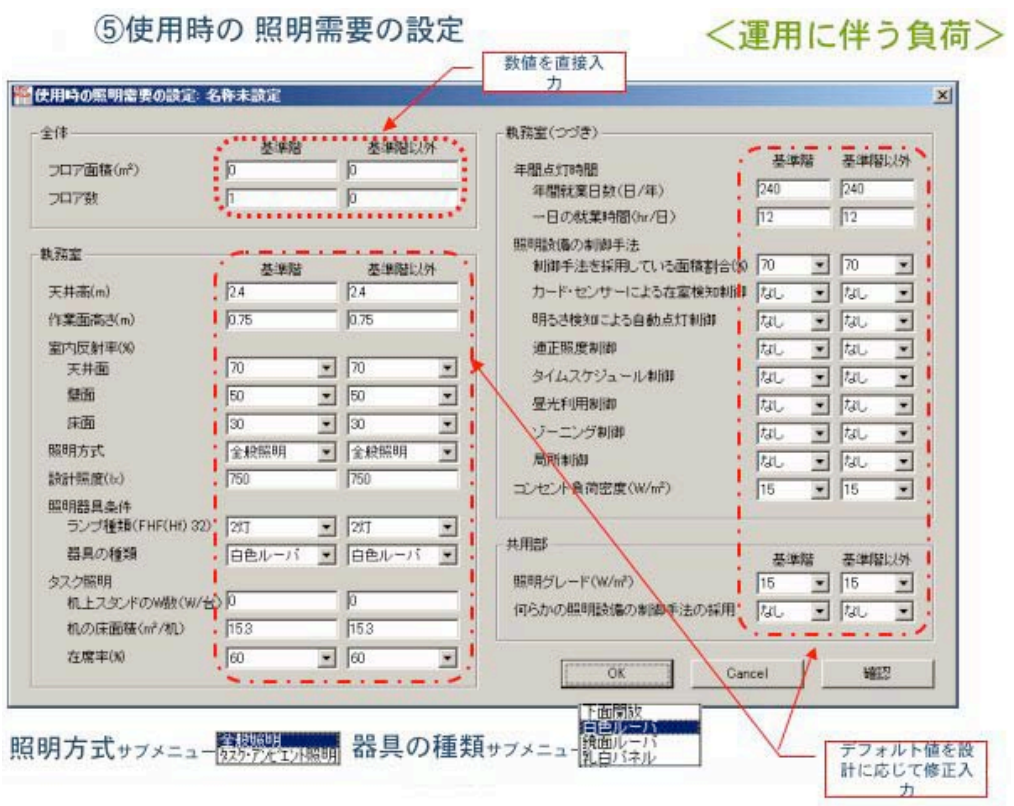

ここで「確認」ボタンを押すと、以下のような確認画面になります。

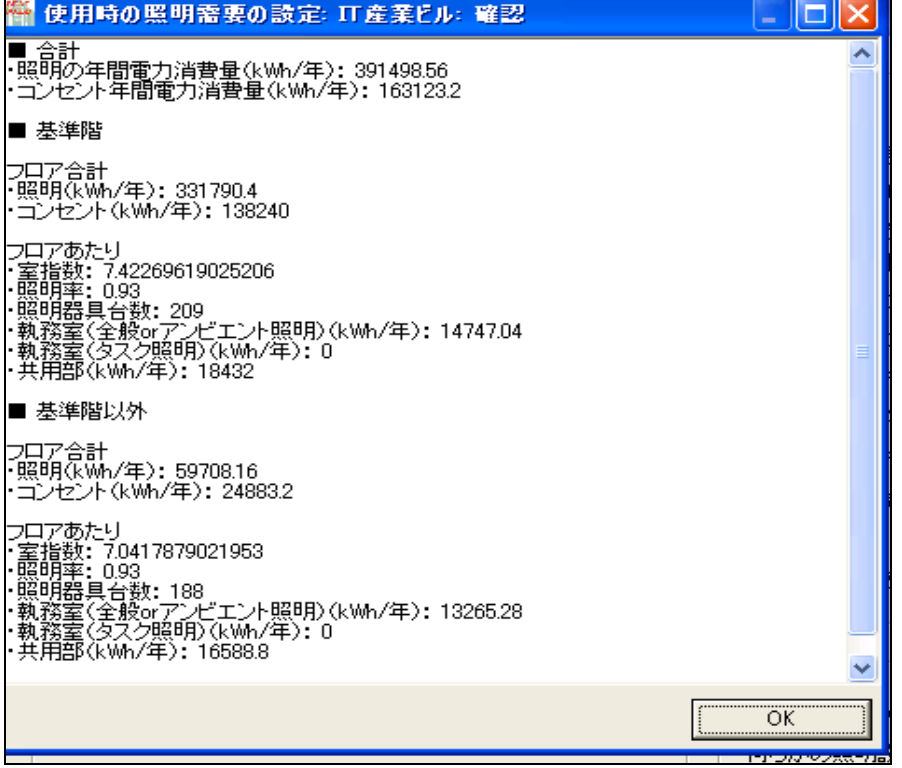

#### (6) 入力画面6:その他の電力需要

ここではエレベータ、換気、変圧器損失の計算に関する入力を行います。。なお、対象を事 務所ビルとしているため、エスカレータの電力消費(商業施設では特に考慮されます)は計算 の対象外としました。

エレベータの電力需要の計算は、積載重量、定格速度、台数、利用頻度、電力回生の有無 を入力して計算します。

換気の計算は、以下のような簡易計算によります。

年間換気用電力消費量=17.8 kWh / m2×述べ床面積 (m2))

(17.8kWh/m2はデフォルト値であり、入力により変更可能です)

変圧器の年間損失は以下のように計算する。

定格容量500kVA 以下で負荷率が40%のとき、あるいは500kVA 超過で負荷率5 0%のとき、年間損失を簡易式から計算します。それ以外の時は、単相変圧器、3 相変圧器に わけて計算します。単相/3相の区別、油入り/モールドタイプの区別を入力します。

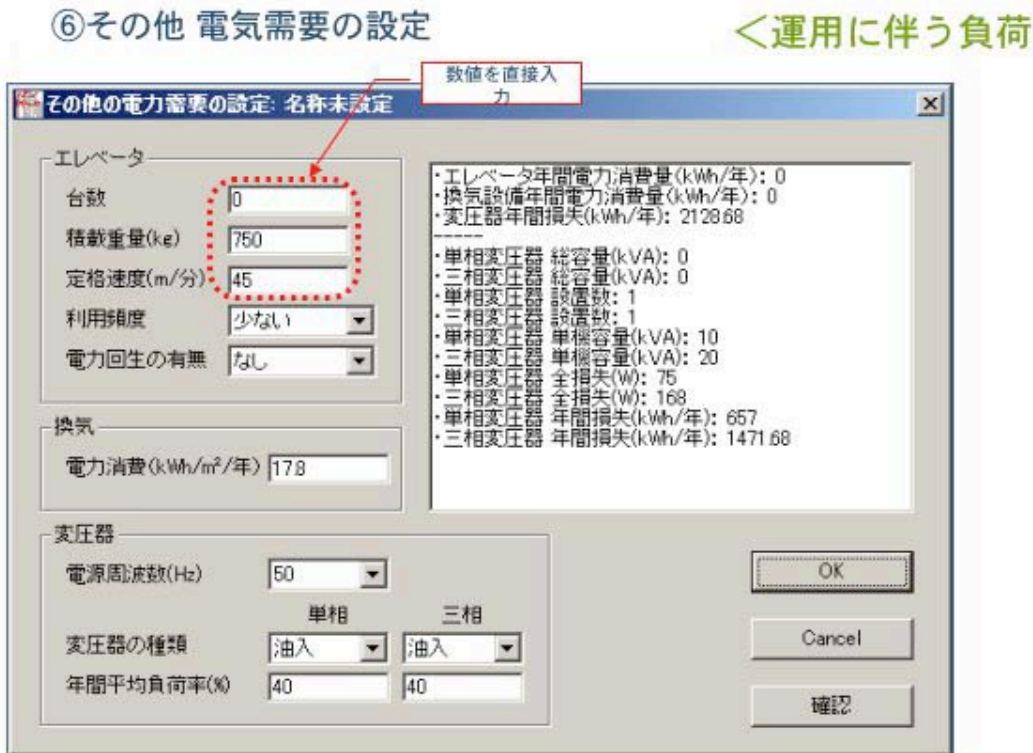

## (7) 入力画面7:廃棄物分別の設定

下図のような入力画面により、廃棄物分別の設定を行います。廃棄物分別シナリオについて、 1~4のうちからひとつを選択します。「シナリオによる分別の確認」では、建設時、修繕更 新時、解体時の各ステージに関して、実際の廃棄に関する計算結果を表示することができます。

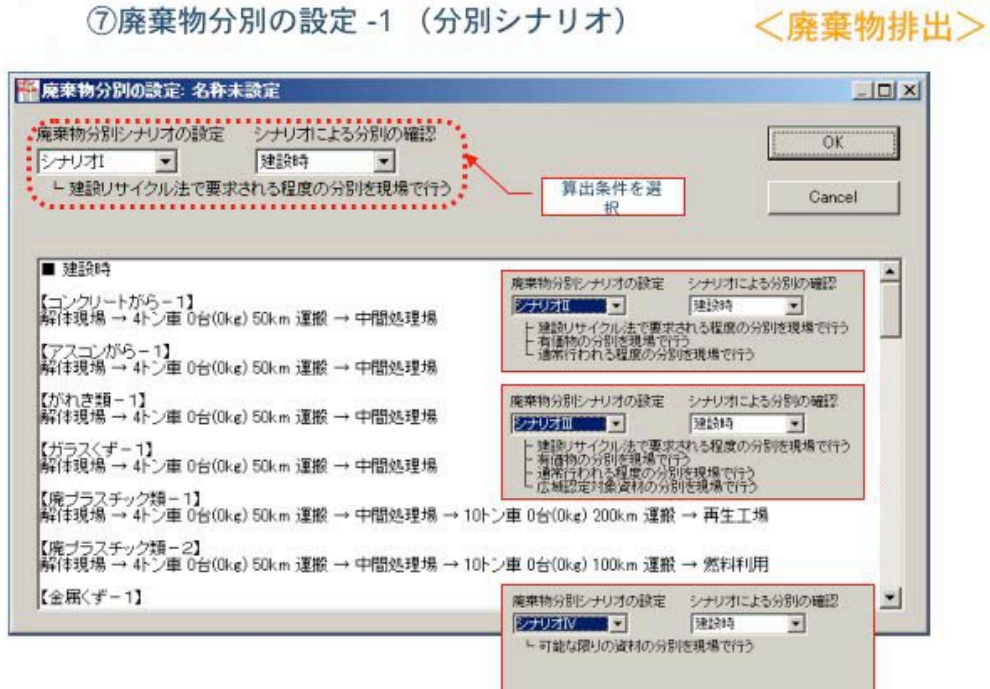

⑦廃棄物分別の設定 -2 (ライフステージ)

# <廃棄物負荷>

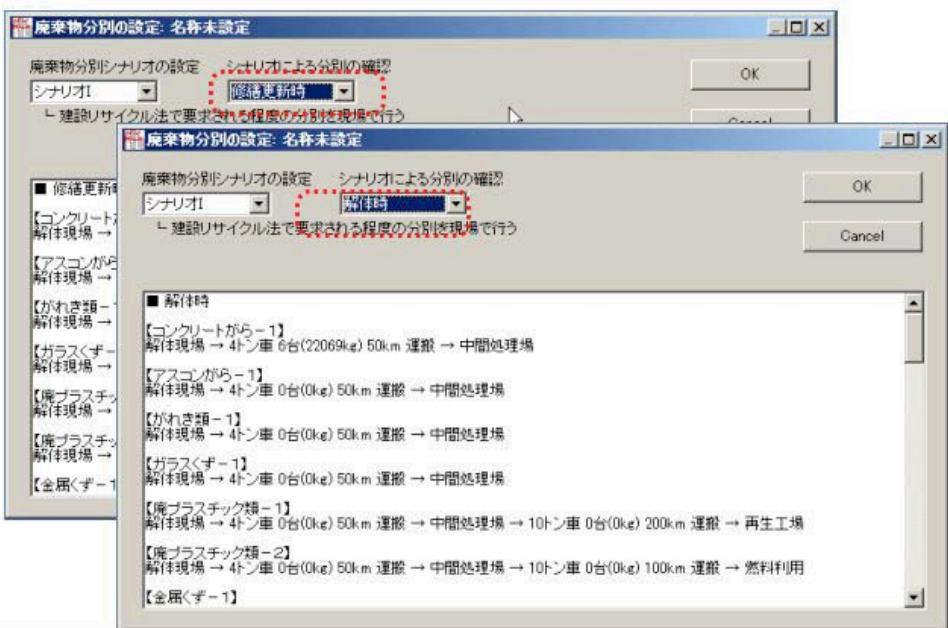

シナリオ1~4の内容は下記の通りです。

シナリオ1:建設リサイクル法で要求される程度の分別を現場で行う

シナリオ2:建設リサイクル法で要求される程度の分別を現場で行う

有価物の分別を現場で行う

通常行われる程度の分別を現場で行う

シナリオ3:建設リサイクル法で要求される程度の分別を現場で行う

有価物の分別を現場で行う

通常行われる程度の分別を現場で行う

広域認定対象資材の分別を現場で行う

シナリオ4:可能な限りの資材の分別を現場で行う

製造時の部材と内装材の入力一覧に関しては、各シナリオに応じてあらかじめ解体時の解体 配分割合が与えられているため、速やかに廃棄物処理の計算が行えるようになっています。

### 4.計算実行

メインメニューから「計算実行」をクリックすると、即座に LCA 計算が行われ、結果が下 の図のように表示されます。計算期間は自由に設定でき、設定した期間中の LCA 計算を行っ て結果を表示します。計算結果は部材製造時、施工時、改修時、廃棄時、合計の各段階でのエ ネルギー投入量、CO2 排出量、廃棄物発生量として表示されます。

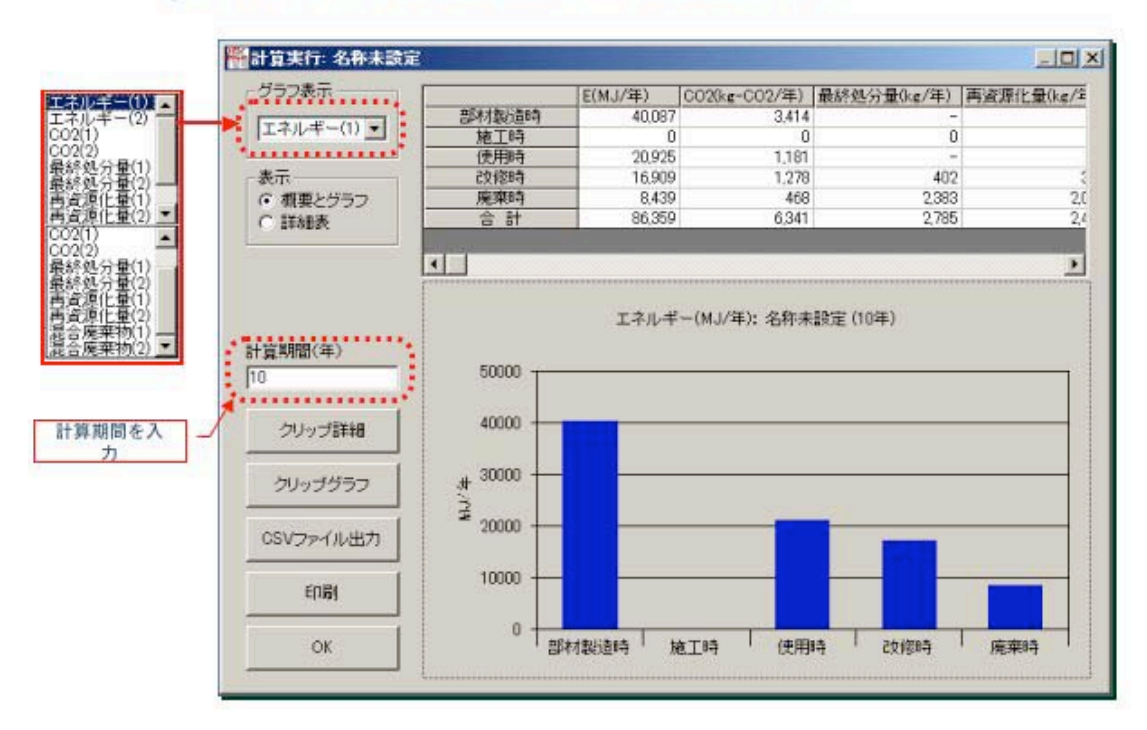

8計算実行 (排出量算出結果の標記画面:例)

グラフ表示は、「計算内容」のプルダウンメニューから選択し、以下の 10 種類についての 表示が可能です。

1)エネルギー(MJ/年)、2)エネルギー(MJ/m2/年)、3)CO2(kg-CO2/年)、4)CO 2(kg-CO2/m2/年)、5)最終処分量(kg)、6)最終処分量(kg/m2)、7)再資源化量 (kg)、8)再資源化量(kg/m2)、9)混合廃棄物(kg)、10)混合廃棄物(kg/m2)

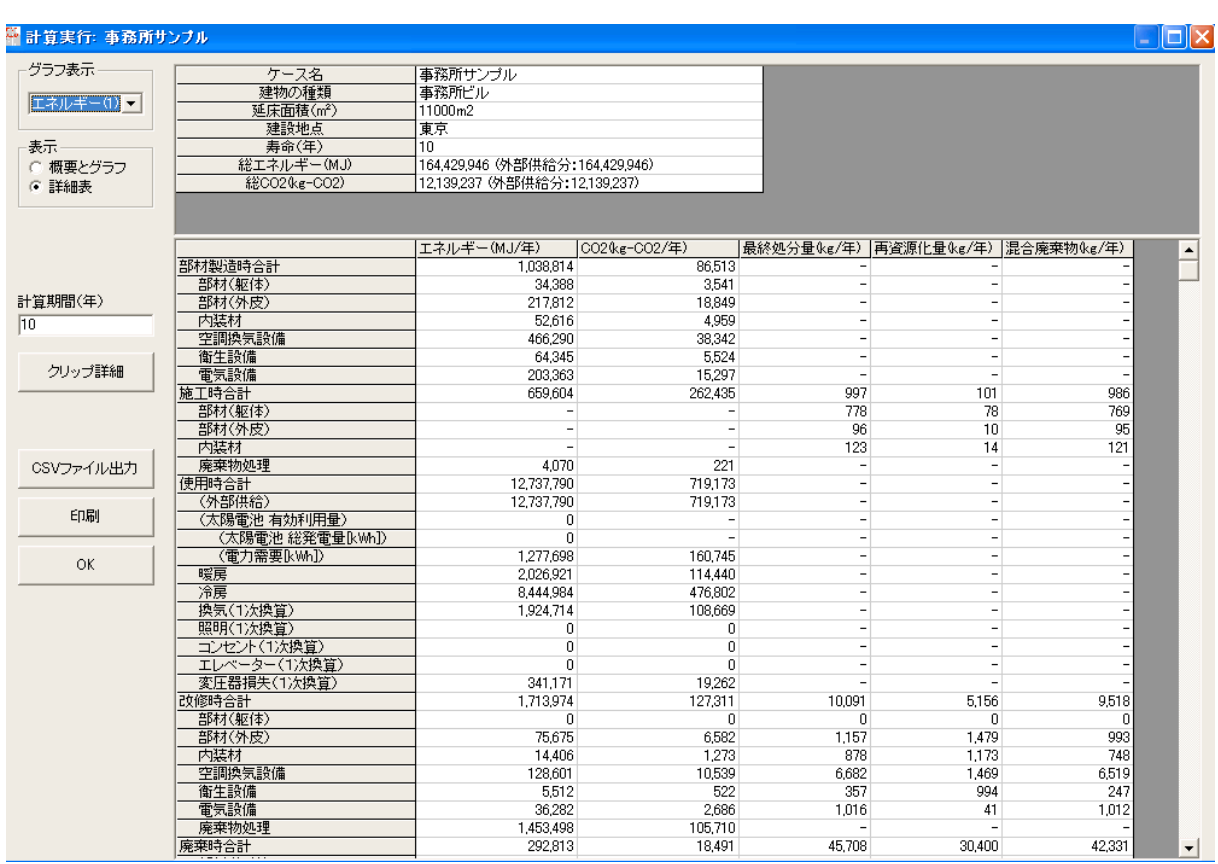

さらに、「詳細表」をクリックすると下図のように詳細な計算内容を見ることができます。

また、画面で得られた内容をクリップボードに取り出し、CSV ファイルに出力して、エクセ ルなど他のプログラムで編集することも可能です。

なお、エネルギーの単位は MJ に、二酸化炭素は kg-CO2 に統一しています。投入エネルギ ーは1年あたりの MJ、排出 CO2 は 1 年あたりの kg-CO2、あるいは期間中の合計量を表示し ています。

廃棄物については、最終処分量、再資源化量、混合廃棄物を1年あたりの kg で表示します。 ここで、廃棄物発生量=最終処分量+再資源化量であり、混合廃棄物は分別される各種廃棄物 の代表として表示しています。廃棄物処理欄のエネルギーと CO2 は、廃棄物の輸送と処理にか かわるエネルギー投入量と CO2 排出量を示しています。